## **การใชงานระบบทดสอบภาษาอังกฤษออนไลน ในโครงการ BMA Digital English Test For you**

**เขาสูเว็บไซต[www.bangkok.go.th/training](http://www.bangkok.go.th/training)**

**เมนู "ทดสอบภาษาอังกฤษ Online" หรือผานทาง QR Code** 

## **สวนที่ 1 การสมัครเขาใชงาน**

1. สมัครเขาใชงานในระบบ โดยคลิ๊กที่ "สมัครสมาชิก"

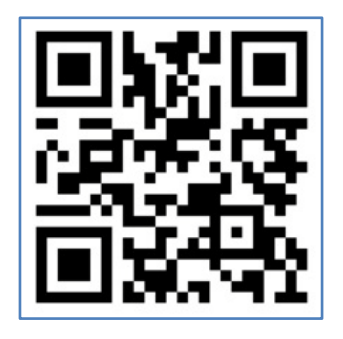

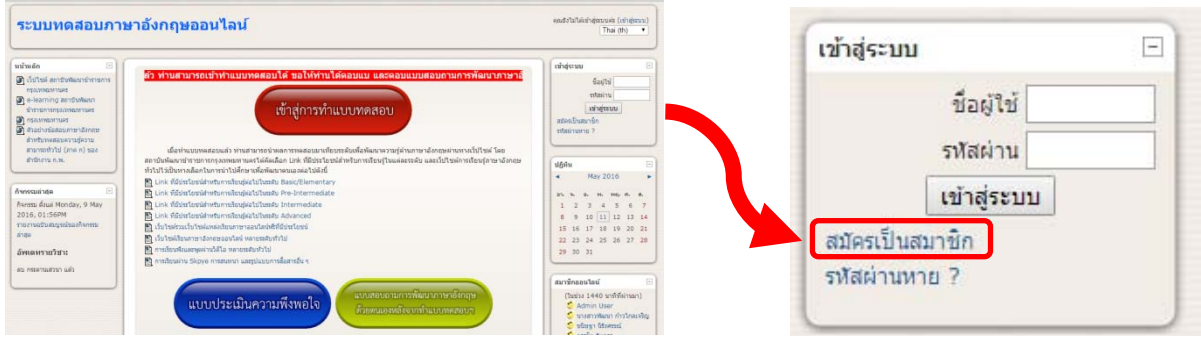

2. กรอกรายละเอียดขอมูลสวนตัวใหครบถวน จากนั้นใหคลิ๊กที่ "สราง Account ใหม"

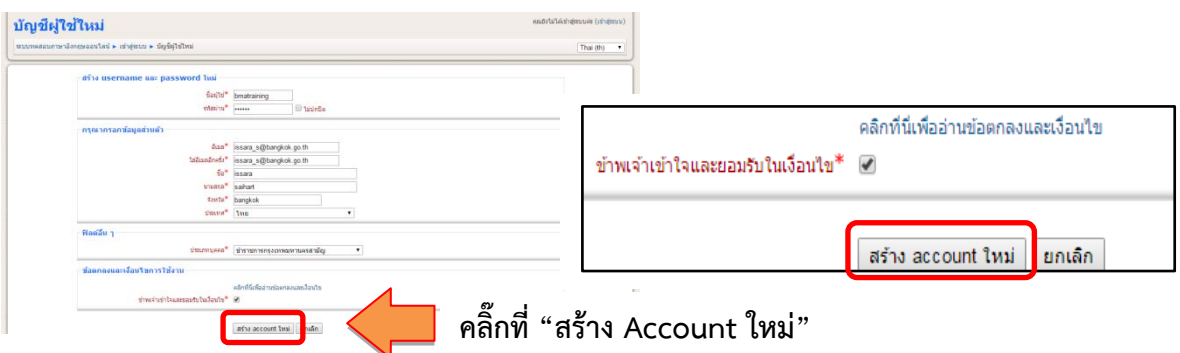

3. ระบบจะสง link ใหทานยืนยันการใชงานไปยัง e-mail โปรดตรวจสอบ e-mail ที่ใชในการลงทะเบียนของทาน

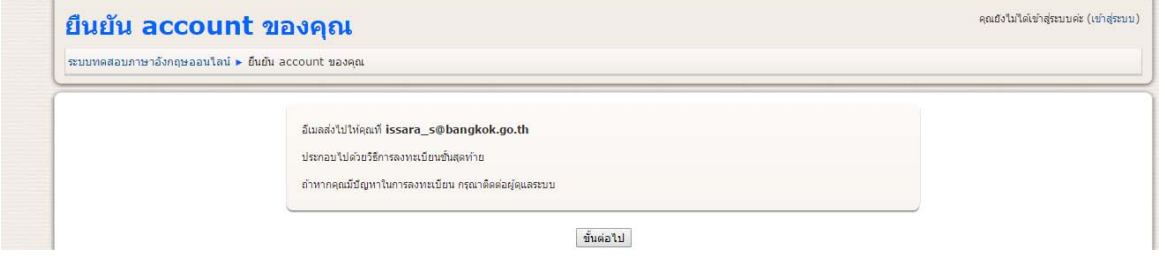

4. เขาสู e-mail เพื่อยืนยันการใชงานตาม link ที่สงไป

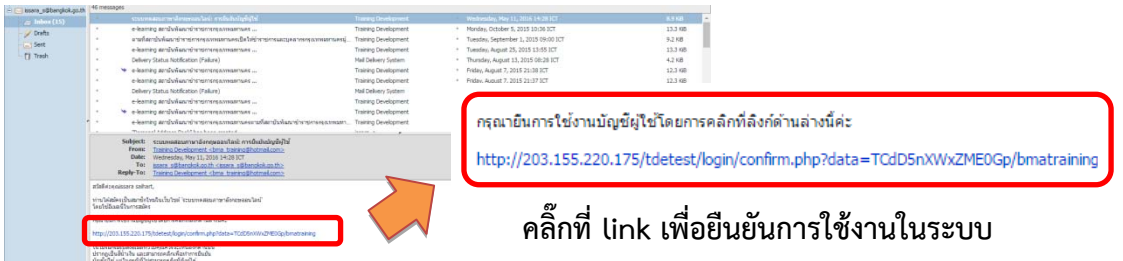

5. ระบบจะแจงผลการยืนยันการลงทะเบียนของทาน ใหคลิ๊กที่ "รายวิชาทั้งหมด"

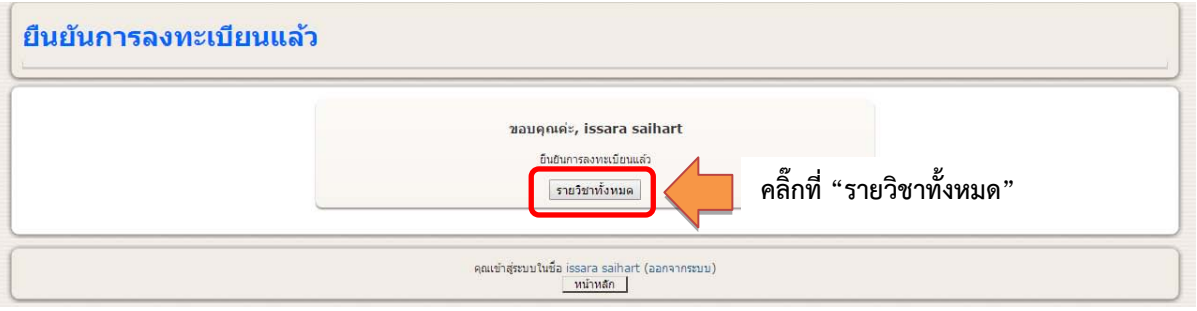

6. ใหคลิ๊กที่ ["BMA Placement test"](http://203.155.220.175/tdetest/course/view.php?id=3)

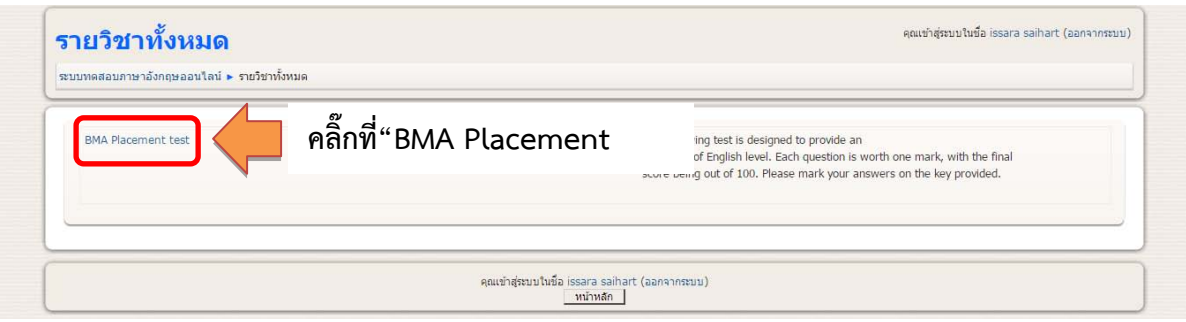

7. คลิ๊ก "ใช" เพื่อยืนยัน

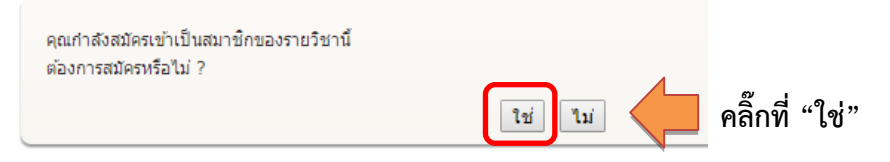

## **สวนที่ 2 การทําแบบทดสอบ**

1. เมื่อเข้าสู่หน้าการทำแบบทดสอบ ประกอบด้วย

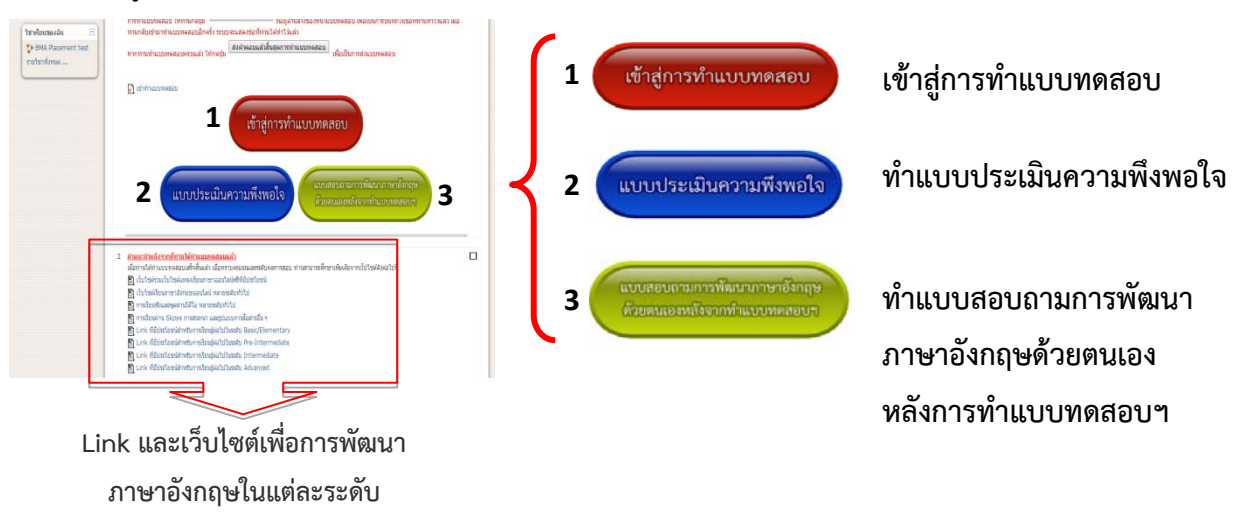

2. เข้าสู่การทำแบบทดสอบโดยคลิ๊กที่ปุ่ม "เข้าสู่การทำแบบทดสอบ"

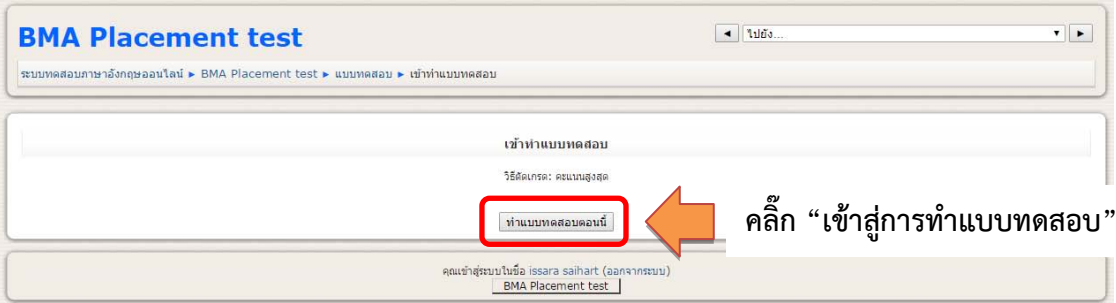

**หมายเหตุ** - แบบทดสอบมีจํานวน 100 ขอ ไมจํากัดเวลาในการทํา

- หากไมสามารถทําแบบทดสอบใหเสร็จภายในครั้งเดียว ทานสามารถออกจากการทําแบบทดสอบ โดยกด

<mark>บันทึกโดยใม่ส่งคำตอบ</mark> ที่อยู่ด้านล่างของหน้าแบบทดสอบ เพื่อทำการบันทึกในข้อที่ท่านทำไว้แล้ว เมื่อท่านกลับเข้ามาทำแบบทดสอบอีกครั้ง ระบบจะแสดงข้อที่ท่านได้ทำไว้

- หากท่านทำแบบทดสอบครบทุกข้อแล้วให้ท่านกด <mark>เส่งคำตอบแล้วสิ้นสุดการทำแบบทดสอบ</mark> เพื่อส่งคำตอบ - ระบบจะประมวลผลการทดสอบของทานวาอยูในระดับใด ทานสามารถเขาไปยัง Link และเว็บไซต สําหรับการเรียนรูในแตละระดับ รวมทั้งเว็บไซตพัฒนาความรูและทักษะภาษาอังกฤษเพื่อการสื่อสาร
- **3. สถาบันฯ ขอความรวมมือทานตอบแบบประเมินความพึงพอใจ**

แบบประเมินความพึงพอใจ

**และแบบสอบถามการพัฒนาภาษาอังกฤษดวยตนเองหลังการทําแบบทดสอบฯ**

แบบสอบถามการพัฒนาภาษาอังกฤษ ด้วยตนเองหลังจากทำแบบทดสอบฯ